## **HOW TO - INITIATE AN ASSET TRANSFER FOR CUSTODIAN/LOCATION WORKFLOW IN PEOPLESOFT**

The purpose of this process is to successfully initiate an **Asset Transfer** workflow in PeopleSoft. Asset Transfers can be submitted for custodian and/or location updates.

- 1. Log into PeopleSoft.
- 2. Select the **Asset Mgmt & Cap Expenditures Module.**

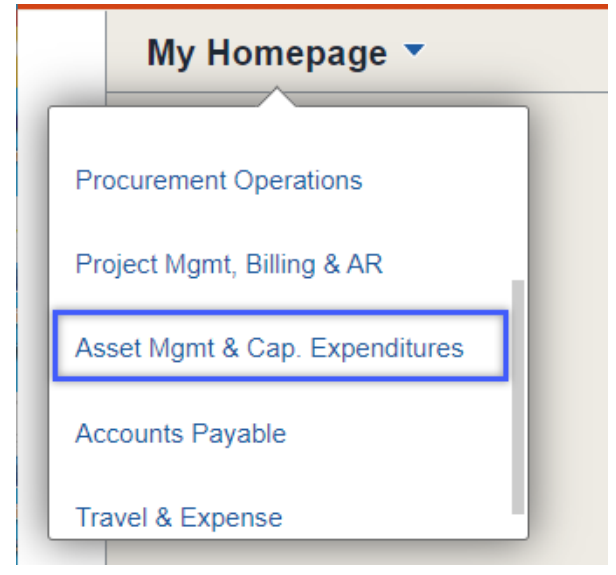

3. Select the **Asset UT Customizations** tile.

**Asset UT Customizations** 

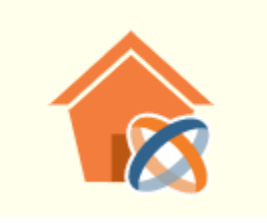

4. Select the **Asset Change Request** from the left menu bar.

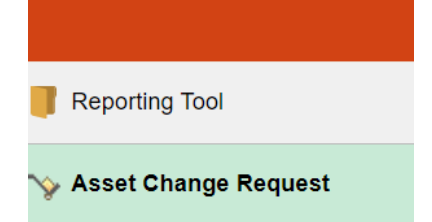

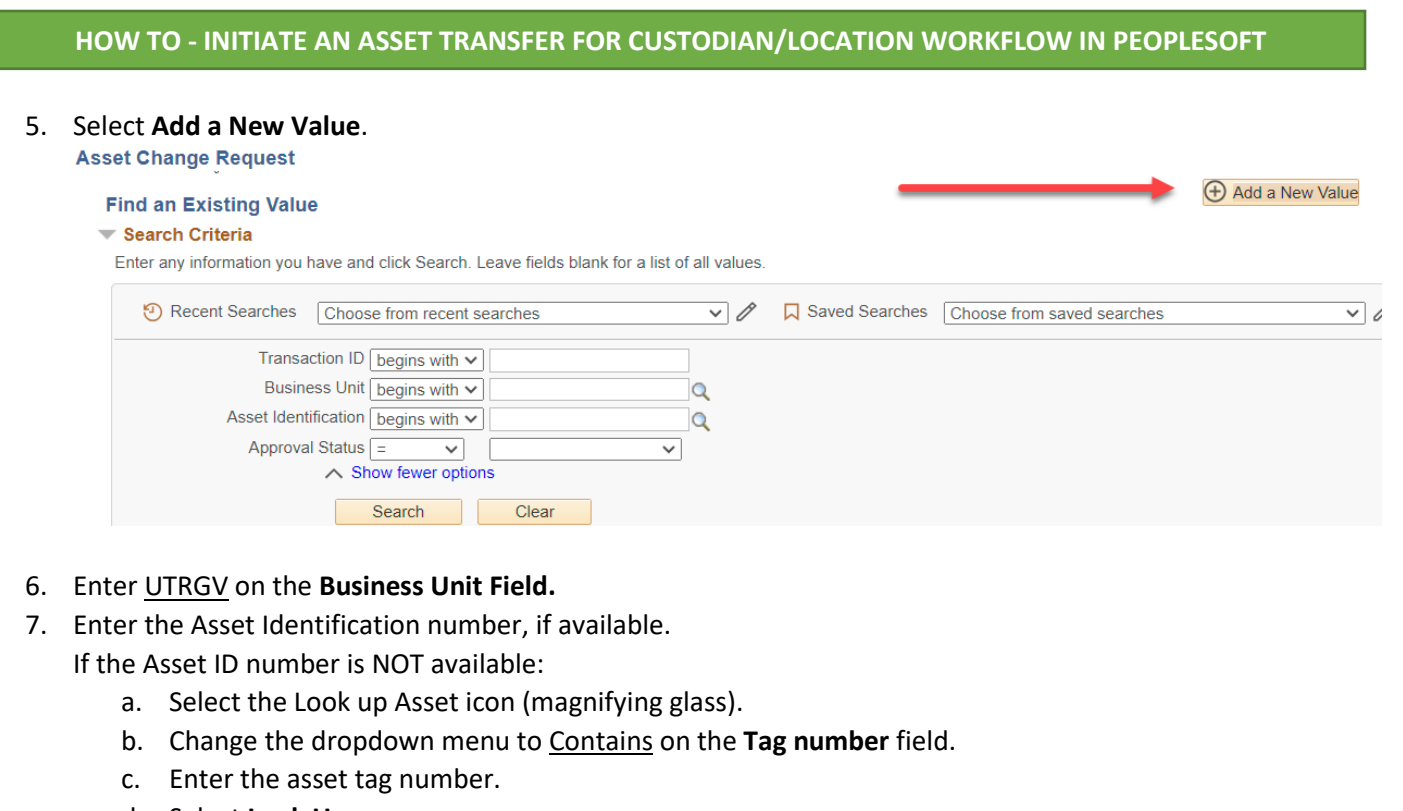

- d. Select **Look Up.**
- e. Select the asset under Search Results.

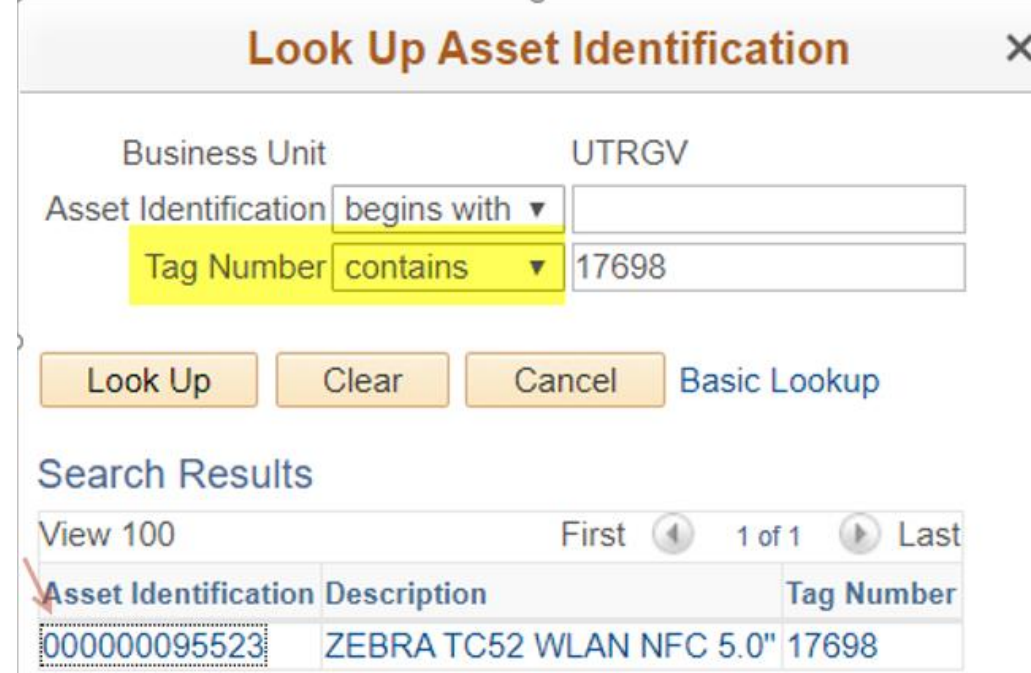

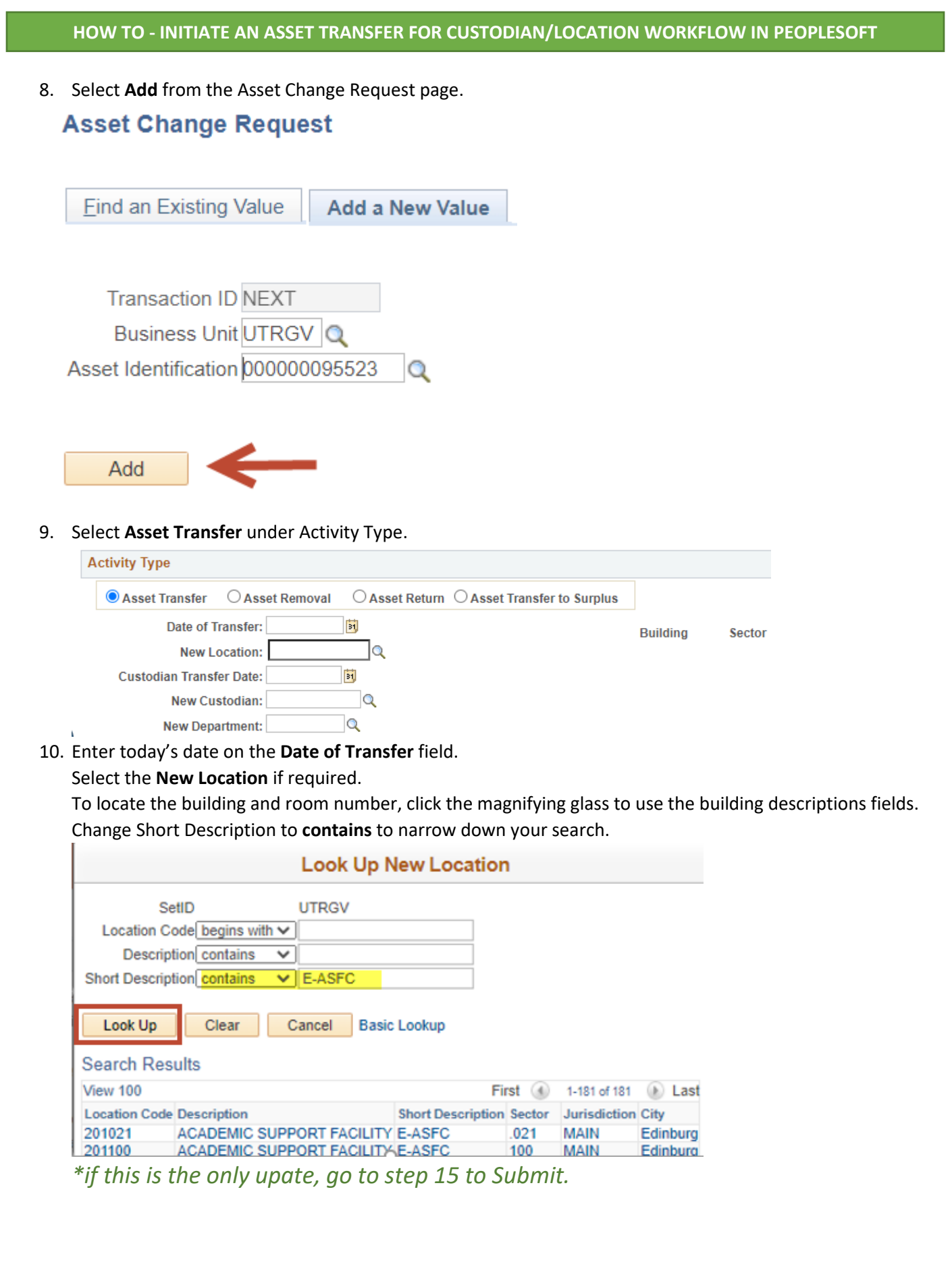

## **HOW TO - INITIATE AN ASSET TRANSFER FOR CUSTODIAN/LOCATION WORKFLOW IN PEOPLESOFT**

- 11. Enter today's date on the Custodian Transfer Date field if a **PROPERTY OFFICER** update is required.
- 12. Enter the **Property Officers** employee ID or select the magnifying glass to look up by name.
- 13. Enter the **New Department** code or select the magnifying glass to look up by name.
- 14. Enter **Comments** with information approvers may find helpful.
- 15. Select **Submit** to create the workflow. Once submitted, the workflow will be assigned a transaction ID and the Approval Status will update in In Process.
- 16. To create another workflow, click on **Add** at the bottom right of the page.

**B**. Add

Sample of a Completed Asset Transfer (next page):

## **HOW TO - INITIATE AN ASSET TRANSFER FOR CUSTODIAN/LOCATION WORKFLOW IN PEOPLESOFT**

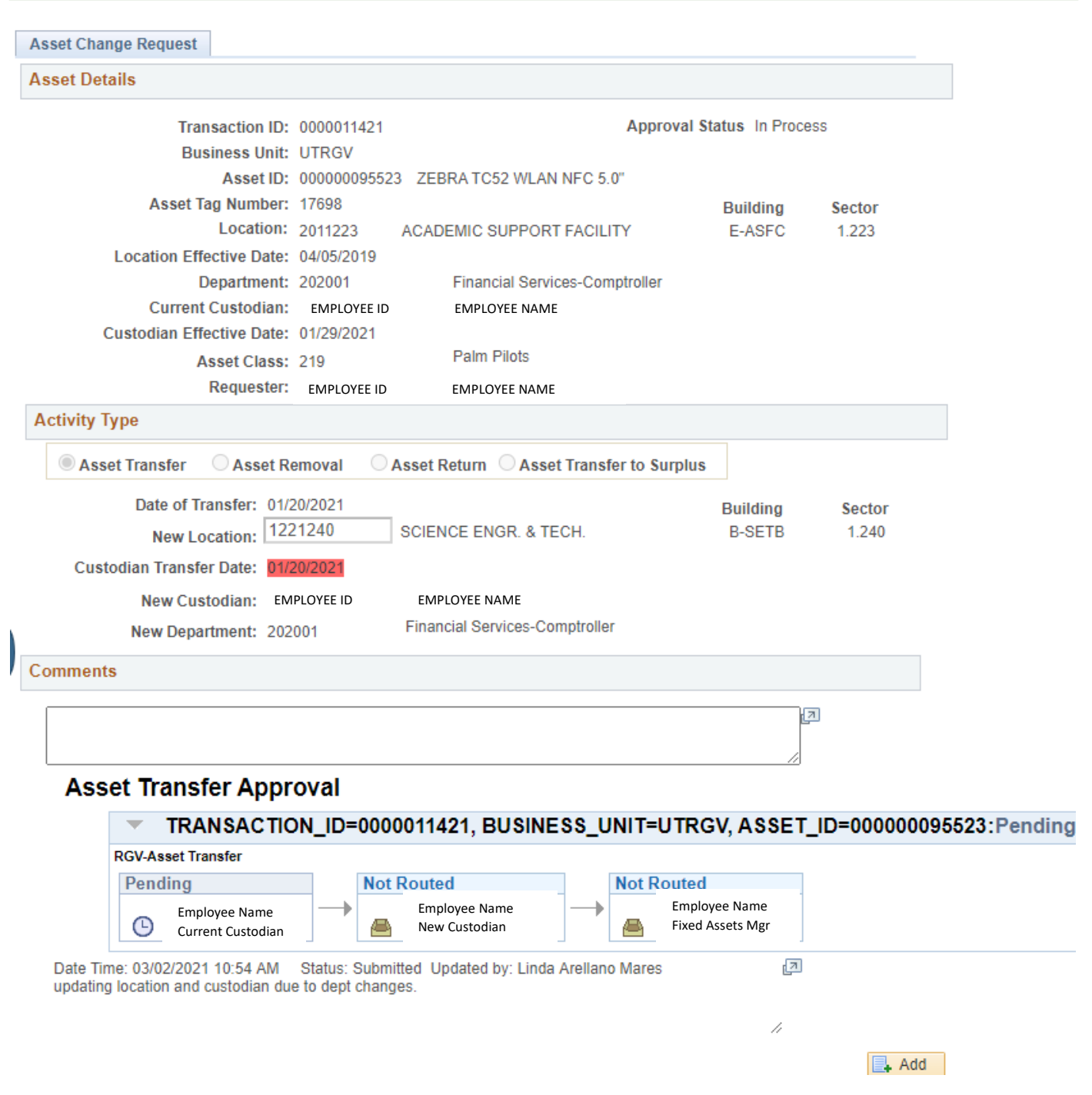

- The current and new Property Officer (listed on the custodian fields) are required to Approve the workflow.
- Fixed Assets will approve, pending discrepancies such as employee status or non-active location code.
- The updates will not reflect on the asset record until the workflow is complete.